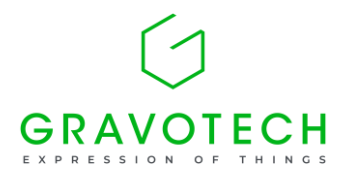

2023 年 5 月 17 日 グラボテック株式会社

## **IS400 の ID 設定方法**

- ① 機械の電源を一度切り、再度入れます。(10 秒間隔)
- ② 電源が入り、リモコンの表示窓に「GRAVOGRAPH」が表示されたら、×ボタンを一度押します。
- ③ 「Language ; English」と表示されたら、上下矢印キーで「Japanese」を選択し、✔ボタンを押します。
- ④ IS400 と表示されたら、IS400\_IQ を上下矢印キーで選択し、✔ボタンを押します。
- ⑤ 以降のメニューは全てデフォルト値で、✔ボタンを押します。
- ⑥ 再び「GRAVOGRAPH」が表示されたら、そのまま起動完了まで待ちます。
- ⑦ 「データテンソウ OK」が表示され、設定完了となります。

## **IS400 の原点調整方法**

- ① 機械の電源を一度切り、再度入れます。(10 秒間隔)
- ② 電源が入り、リモコンの表示窓に「GRAVOGRAPH」が表示されたら、# (または歯車マーク) ボタンを一度押 します。

ゲンテンノチョウセイ

✔ カクニン

- 3) √ボタンを押します。
- ④ スピンドル部分が動き、センターバイスの中心原点の部分に移動します。 この時、(例)X=1.00/Y=1.00 などが表示されますので、機械本体に貼付されている原点座標になるよ う調整します。 X 軸は、← → ボタンを押して、数値調整してください。 Y 軸は、↑ ↓ ボタンを押して、数値調整してください。 この時、ヘッド部分(スピンドル)が実際の位置に移動します。 ⑤ よろしければ、✔ボタンを 3 秒以上長押ししてください。
- ⑥ 次にスピンドル部分は少し動いて止まりますが、もう一度、✔ボタンを 3 秒以上長押ししてください。
- ⑦ JYOSTICK X 0.00 Y 0.00 の表示の際に✓ボタンを 3 秒以上長押ししてください。
- ⑧ 次に RE-ALIGN Z ✔ カクニンの表示がされます。 AUTO-Z の高さを調整する際は✓ボタンを押しま す。

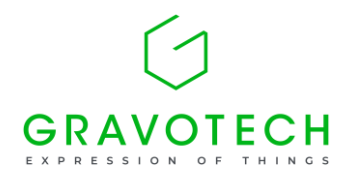

- ⑨ 彫刻エリアの中央に移動し、深度ノーズが材料に当たるまで降下します。材料への押しつけ量を 0.3 ㎜ 程度押し込む程度↓矢印で更に降下させ、✓ボタンを 3 秒以上押します。
- ⑩ 次に SAFETY MOVE ✔カクニン の表示がされます。
- ⑪ ✓ボタンを押します。
- ⑫ SAFETY MOVE シナイ(スル)を矢印キーで選択します。
	- スル : 原点位置より彫刻開始位置までの移動速度が遅くなります。
	- シナイ : 原点位置より彫刻開始位置までの移動速度が速くなります。
- ⑬ ✔ボタンを 3 秒以上長押します。
- ⑭ コントローラの表示が、GRAVOGRAPH からデータテンソウ OK となり起動します。
- ⑮ コントローラの表示がデータテンソウ OK の時に、✓ボタンを長押しします。
- ⑯ セッテイヲキオクシマスカ ↕センタク と表示されますので、✓ボタンを一度押します。
- ⑰ ✓カクニンとなりますので、再度✔ボタンを押してください。キオクチュウ。。。。と表示されデータテンソウ OK に戻りましたら、設定および記憶が完了となります。

以上